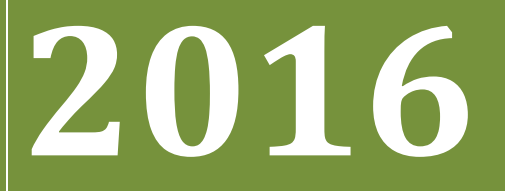

**BUKU PETUNJUK PENGOPERASIAN APLIKASI PMDK-PN (Untuk Siswa)**

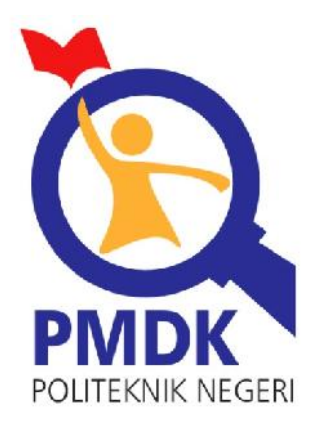

**PANITIA PENERIMAAN MAHASISWA BARU JALUR PMDK POLITEKNIK NEGERI**

# Daftar Isi

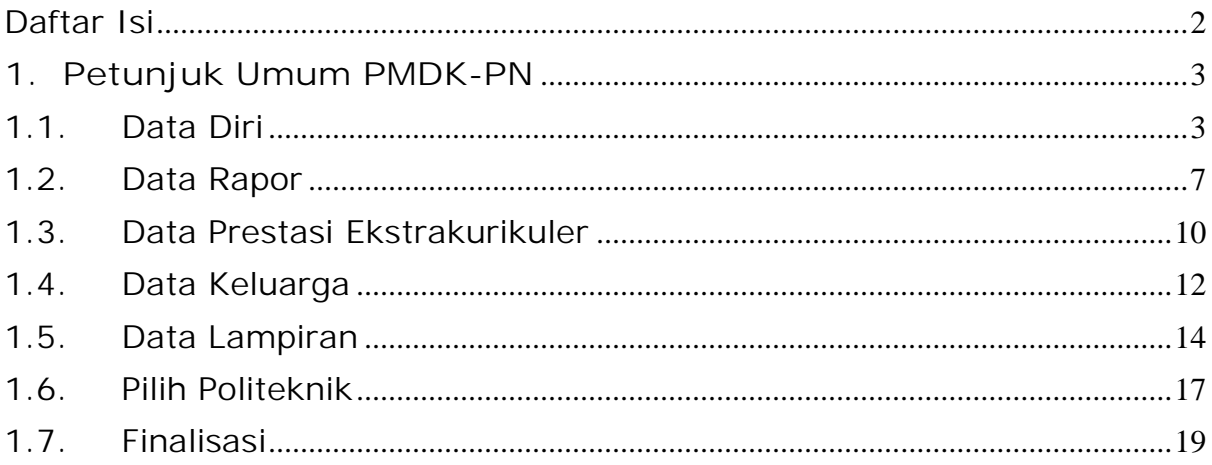

# **1. Petunjuk Umum PMDK-PN**

# 1.1. Data Diri

#### **Requirement**

- Digunakan untuk mengisi Data Diri dari siswa.
- Anda harus Login terlebih dahulu dengan mengisikan Username dan Password untuk dapat menambah data baru.
- Siswa yang memiliki Username dan Password adalah siswa yang telah direkomendasikan oleh sekolahnya
- Username dan Password diperoleh melalui sekolah masing masing
- Apabila anda kehilangan akun akses hubungi pihak sekolah untuk meminta ulang

#### **Langkah-langkah pengoperasian:**

**1.** Masuk ke **halaman utama**.

Untuk membuka web, ketikan alamat http://pmdk.politeknik.or.id, sehingga muncul tampilan halaman utama web.

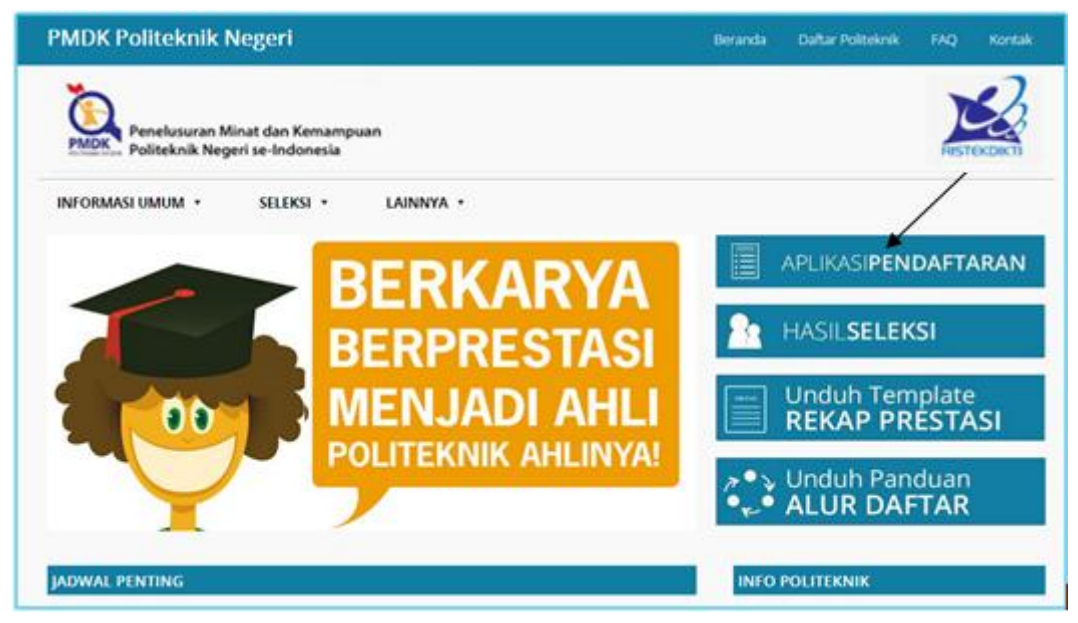

#### **2.** Klik **Aplikasi Pendaftaran**

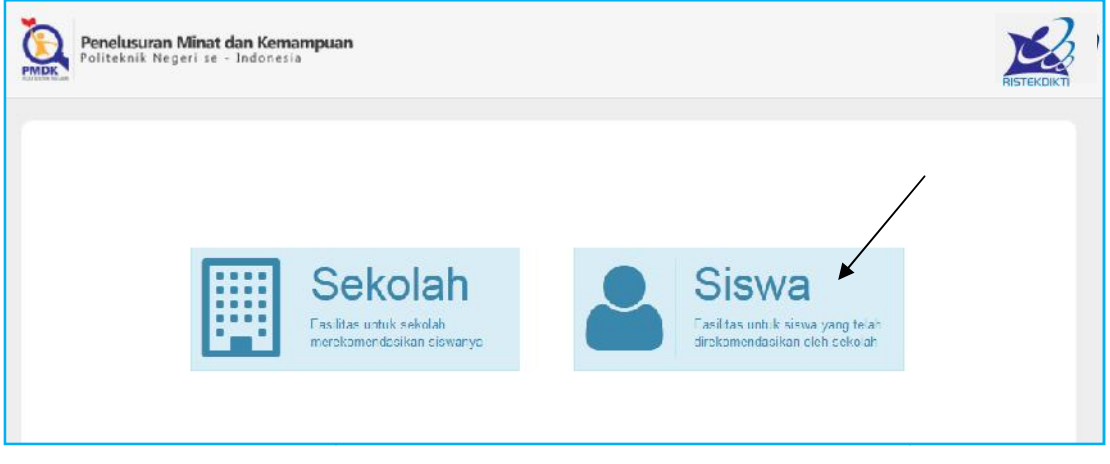

## **3.** Klik **gambar Siswa**

**4.** Kemudian login, untuk **username dan password akan diberikan oleh Kepala Sekolah password akan**

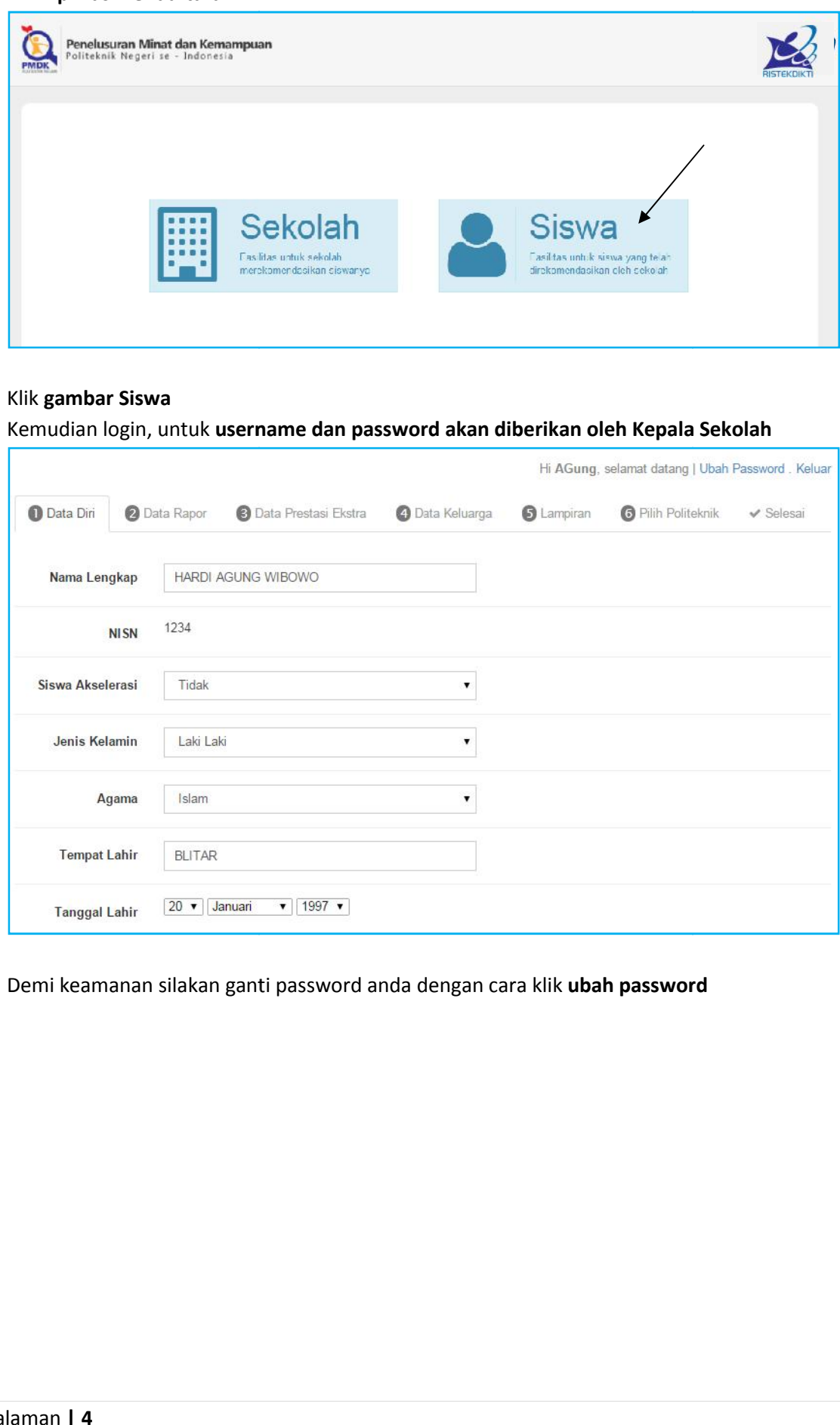

**5.** Demi keamanan silakan ganti password anda dengan cara klik **ubah password** 

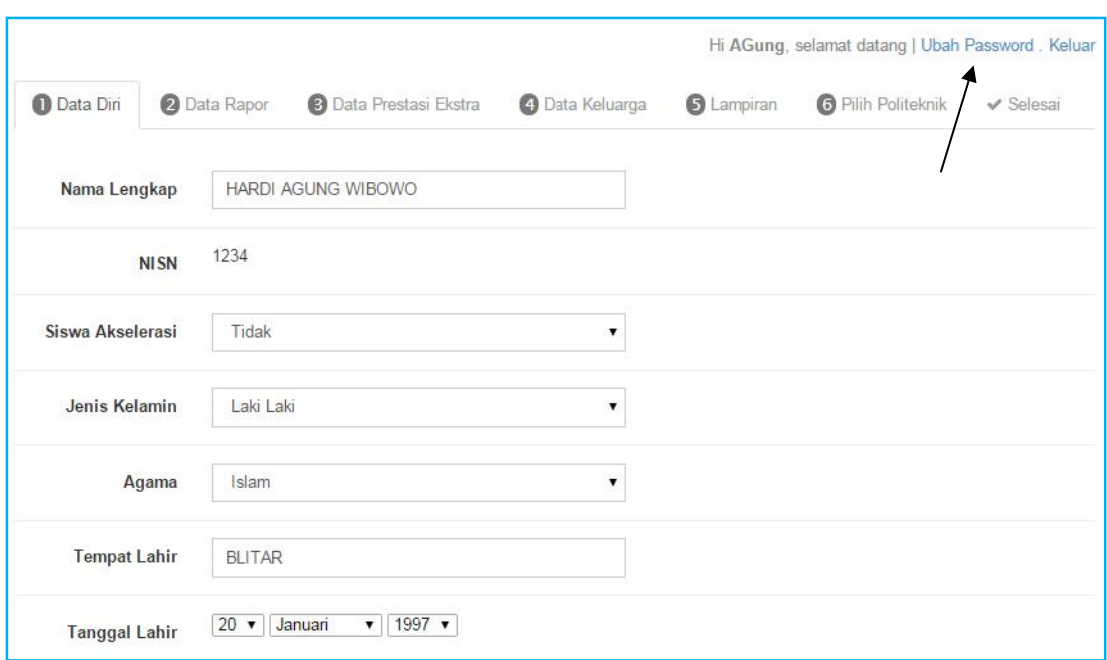

## **6.** Isikan **password lama dan password baru**

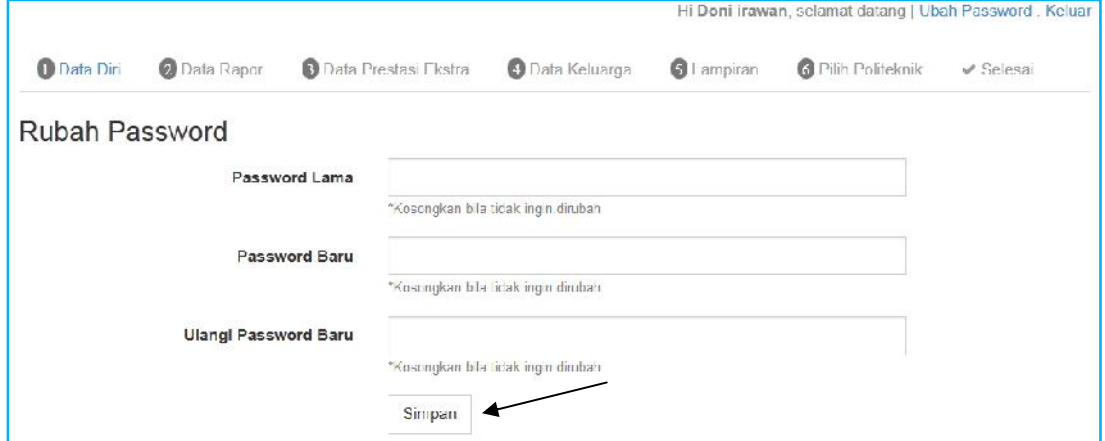

### **7.** Lalu klik **Simpan**

**8.** Kemudian isikan tentang **data diri** anda selengkap-lengkapnya.

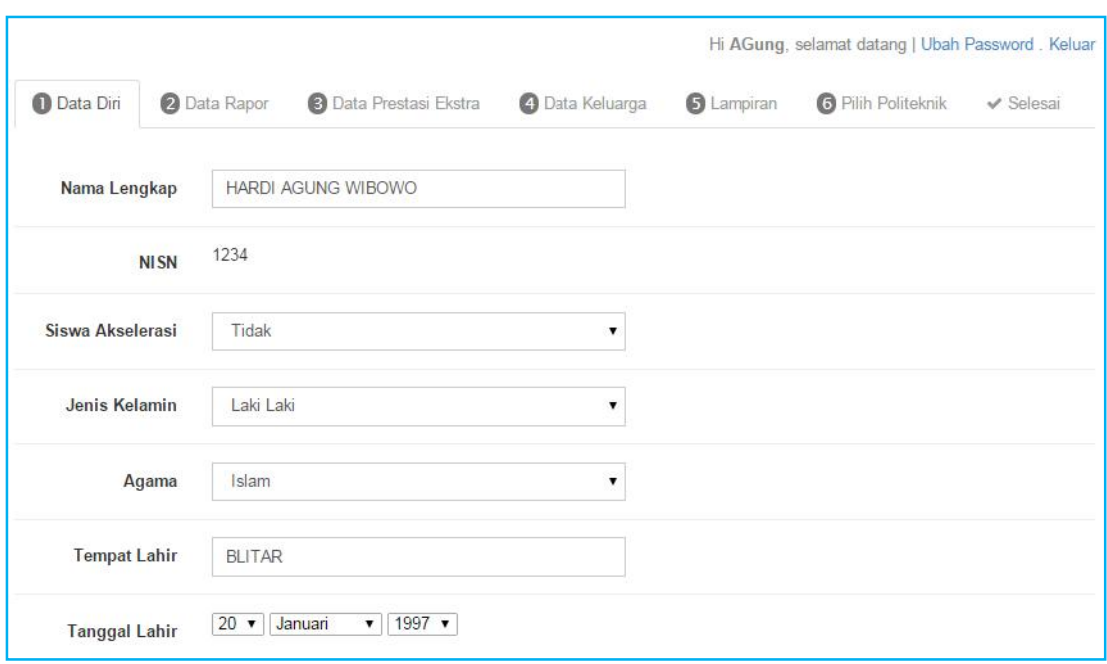

**9.** Lalu klik **Langkah Selanjutnya**.

# 1.2. Data Rapor

#### **Requirement**

- Digunakan untuk mengisi data nilai Rapor setelah Data Diri dilengkapi.
- Anda harus Login terlebih dahulu dengan mengisikan Username dan Password untuk dapat menambah data baru.
- Siswa yang memiliki Username dan Password adalah siswa yang telah direkomendasikan oleh sekolahnya
- Username dan Password diperoleh melalui sekolah masing masing
- Apabila anda kehilangan akun akses hubungi pihak sekolah untuk meminta ulang

#### **Langkah-langkah pengoperasian:**

#### **1.** Masuk ke **halaman utama**.

Untuk membuka web, ketikan alamat http://pmdk.politeknik.or.id, sehingga muncul tampilan halaman utama web.

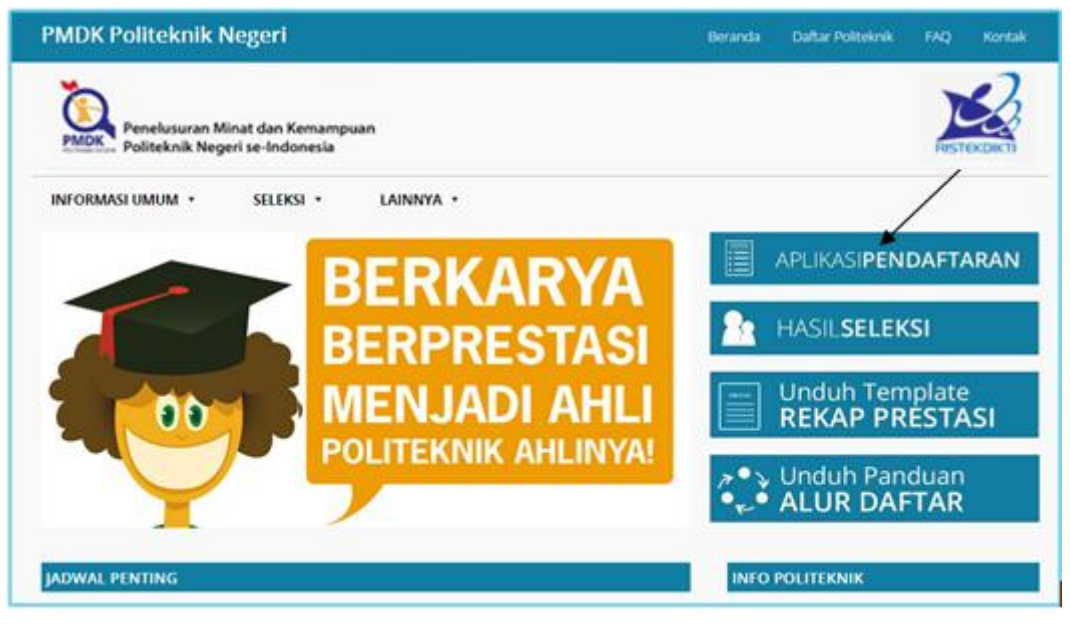

- **2.** Klik **Aplikasi Pendaftaran**
- **3.** Klik **Menu Siswa**
- **4.** Login dengan menggunakan **username dan password** yang Anda miliki
- **5.** Lalu klik **Data Rapor**.

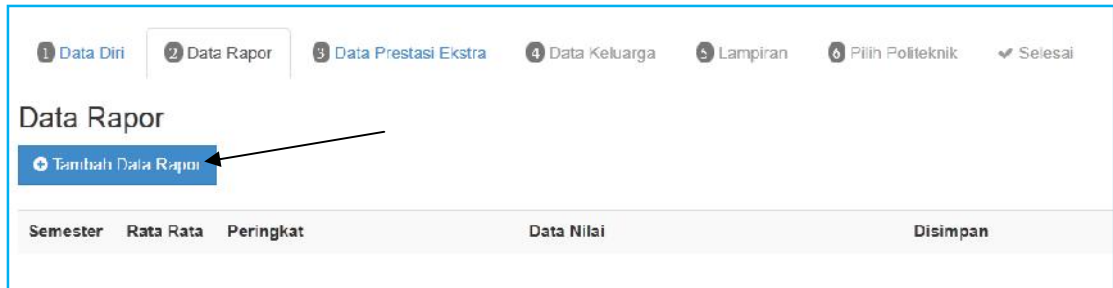

#### **6.** Lalu klik **Tambah Data Rapor**

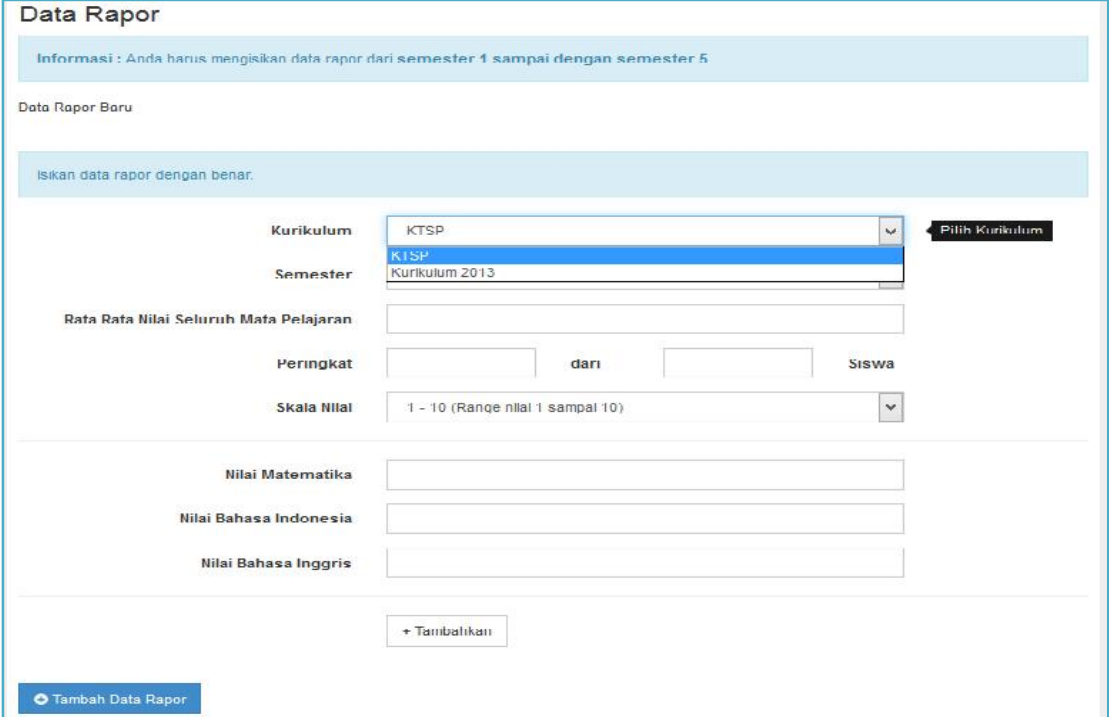

**Catatan : Gambar Di Atas Merupakan Contoh Form Untuk Sekolah Umum (SMU/MAN), Untuk Sekolah Kejuruan mohon perhatikan point Rata-Rata Nilai Kejuruan Produktif, Bagi Sekolah Umum (SMU/MAN) maka Formnya Berbeda tanpa mengisi Rata-Rata Nilai Kejuruan Produktif**

- **7.** Isikan **data tentang nilai Rapor** (*Informasi : Anda harus mengisikan data kurikulum yang digunakan, rapor dari semester 1 sampai dengan semester 5, namun bagi siswa akselerasi cukup mengisikan data rapor dari semester 1 sampai dengan semester 3*)
- **8.** Lalu klik **Tambahkan**, data akan tersimpan
- **9.** Untuk mengedit data klik Data Rapor kemudian klik **Gambar Edit**

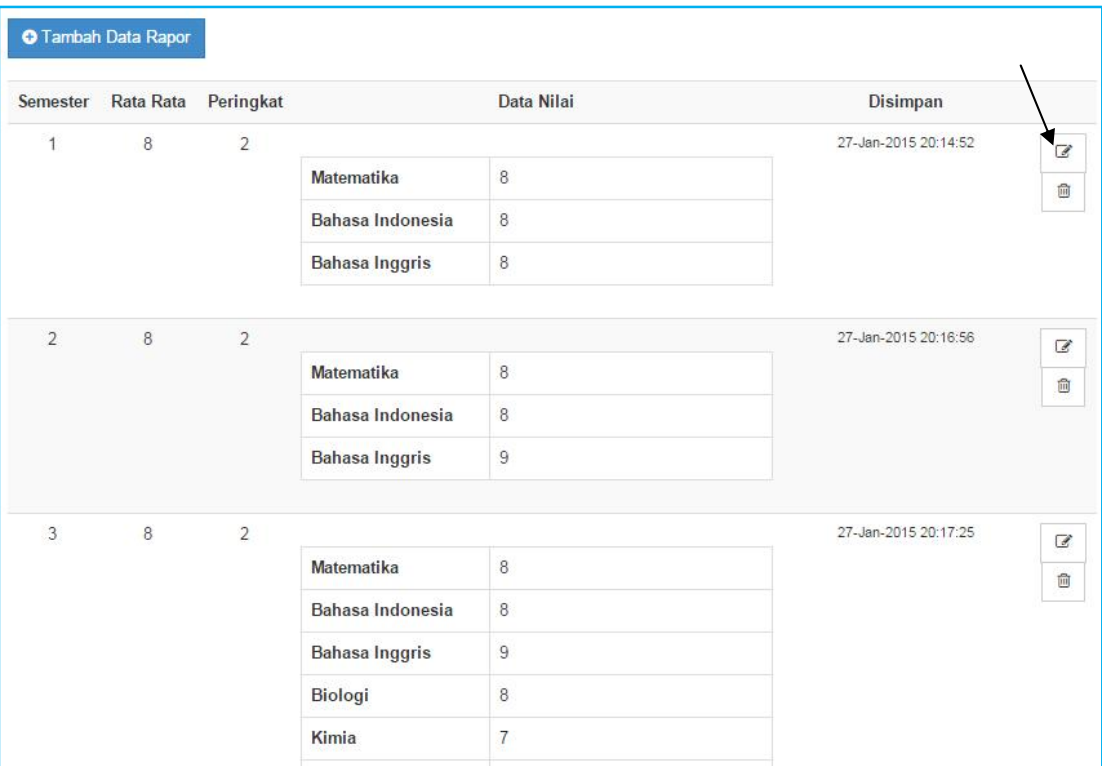

## **10.** Lalu klik **Simpan**

## **11.** Untuk menghapus klik **Gambar Hapus**

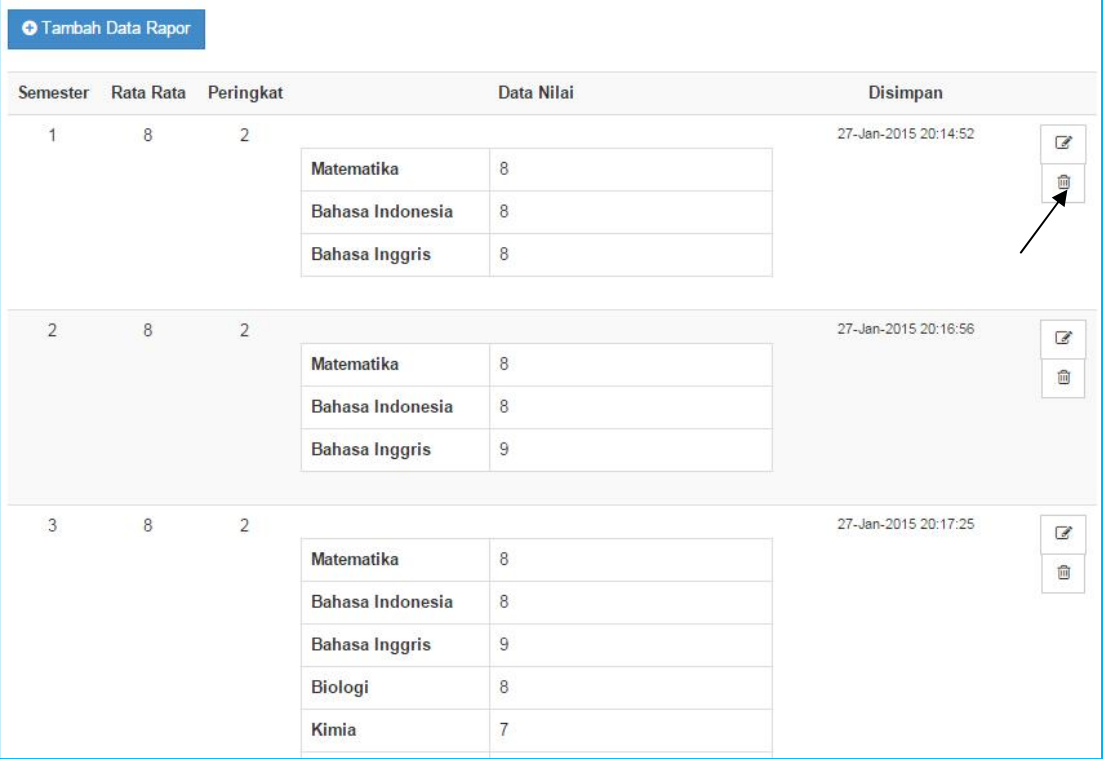

# 1.3. Data Prestasi Ekstrakurikuler

#### **Requirement**

- Digunakan untuk mengklaim atau mengisi Data Prestasi Ekstrakurikuler siswa setelah Data Rapor dilengkapi.
- Anda harus Login terlebih dahulu dengan mengisikan Username dan Password untuk dapat menambah data baru.
- Siswa yang memiliki Username dan Password adalah siswa yang telah direkomendasikan oleh sekolahnya
- Username dan Password diperoleh melalui sekolah masing masing
- Apabila anda kehilangan akun akses hubungi pihak sekolah untuk meminta ulang

#### **Langkah-langkah pengoperasian:**

#### **1.** Masuk ke **halaman utama**.

Untuk membuka web, ketikan alamat http://pmdk.politeknik.or.id, sehingga muncul tampilan halaman utama web.

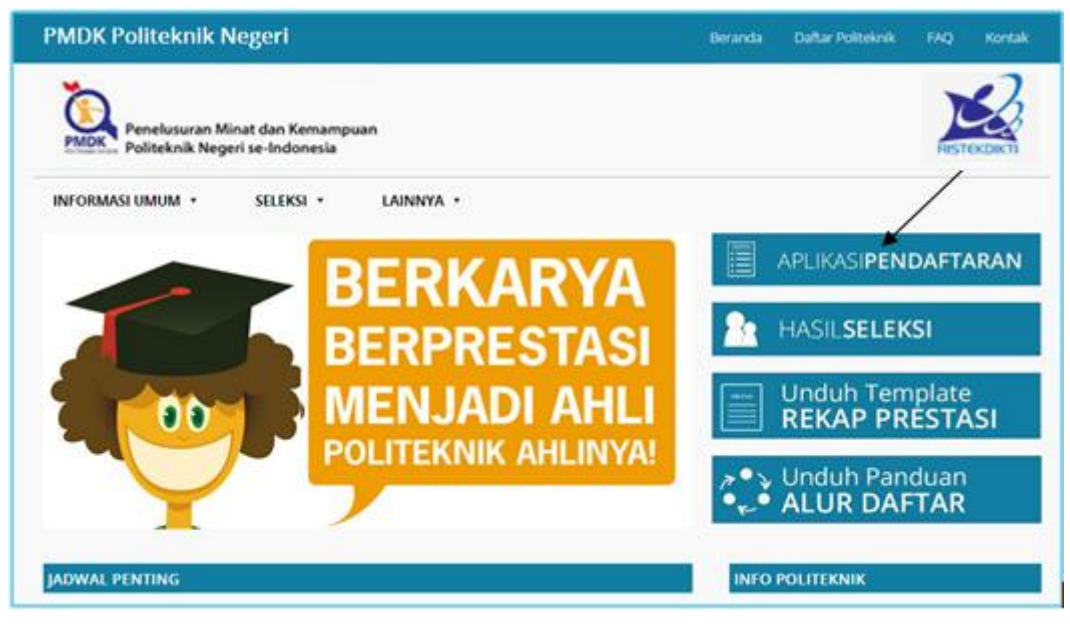

- **2.** Klik **Aplikasi Pendaftaran**
- **3.** Pilih **Menu Siswa**
- **4.** Login dengan menggunakan **username dan password** yang Anda miliki
- **5.** Lalu klik **Data Prestasi Ekstrakurikuler**.

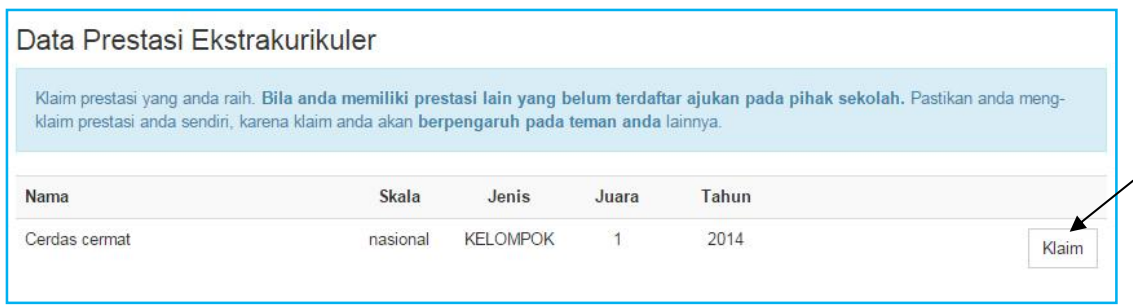

- **6.** Untuk mengisi Data Prestasi cukup dengan klik **Tombol Klaim** (*Catatan : Klaim prestasi yang anda raih. Bila anda memiliki prestasi lain yang belum terdaftar ajukan pada pihak sekolah. Pastikan anda meng-klaim prestasi anda sendiri, karena klaim anda akan berpengaruh pada teman anda lainnya)*
- **7.** Untuk membatalkan Data Prestasi silahkan klik tombol **Batal Klaim**

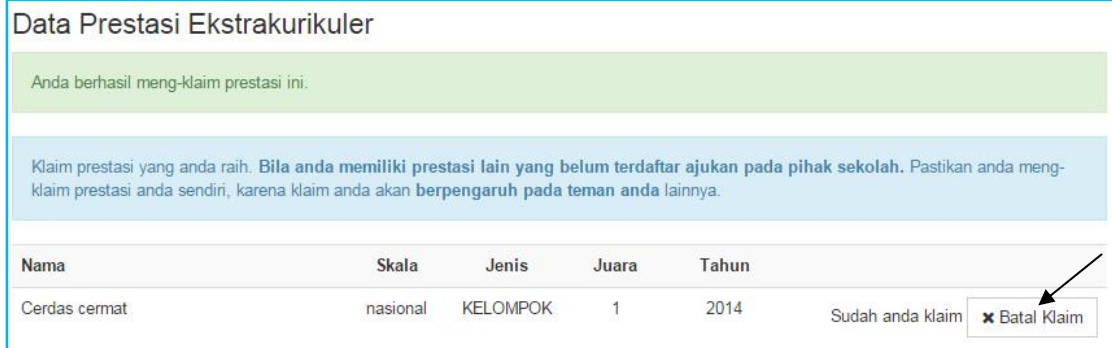

# 1.4. Data Keluarga

#### **Requirement**

- Digunakan untuk mengisi Data Keluarga siswa setelah Data Prestasi Ekstrakurikuler siswa dilengkapi.
- Anda harus Login terlebih dahulu dengan mengisikan Username dan Password untuk dapat menambah data baru.
- Siswa yang memiliki Username dan Password adalah siswa yang telah direkomendasikan oleh sekolahnya
- Username dan Password diperoleh melalui sekolah masing masing
- Apabila anda kehilangan akun akses hubungi pihak sekolah untuk meminta ulang

#### **Langkah-langkah pengoperasian:**

#### **1.** Masuk ke **halaman utama**.

Untuk membuka web, ketikan alamat http://pmdk.politeknik.or.id, sehingga muncul tampilan halaman utama web.

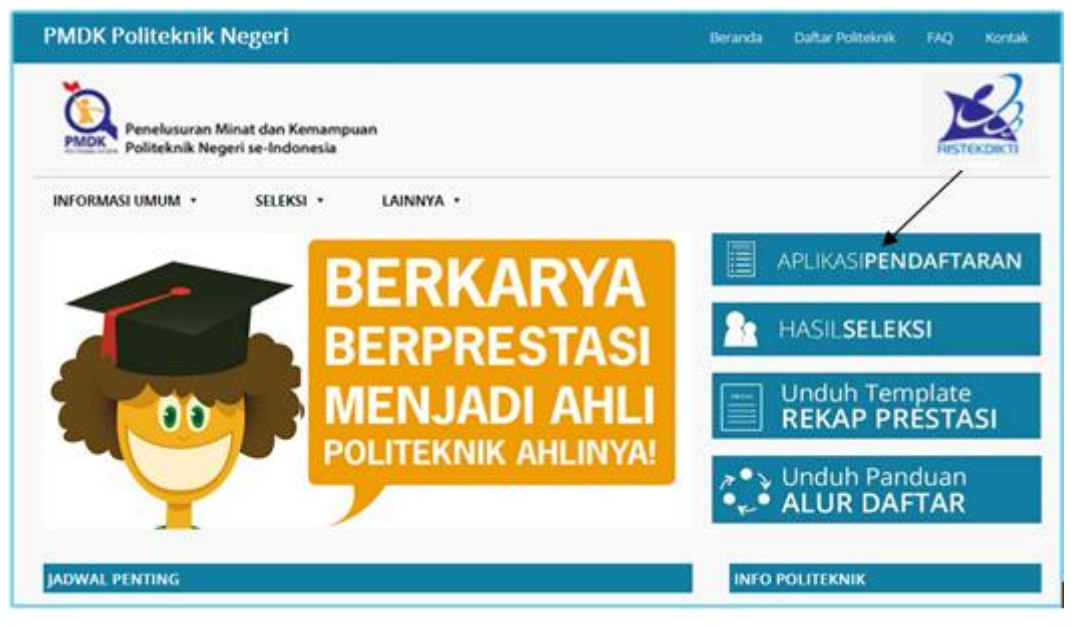

- **3.** Klik **Menu Siswa**
- **4.** Login dengan menggunakan **username dan password** yang Anda miliki
- **5.** Lalu klik **Data Keluarga** (*Catatan : Data Keluarga tidak bisa 'aktif' selama Data Rapor belum dilengkapi*).

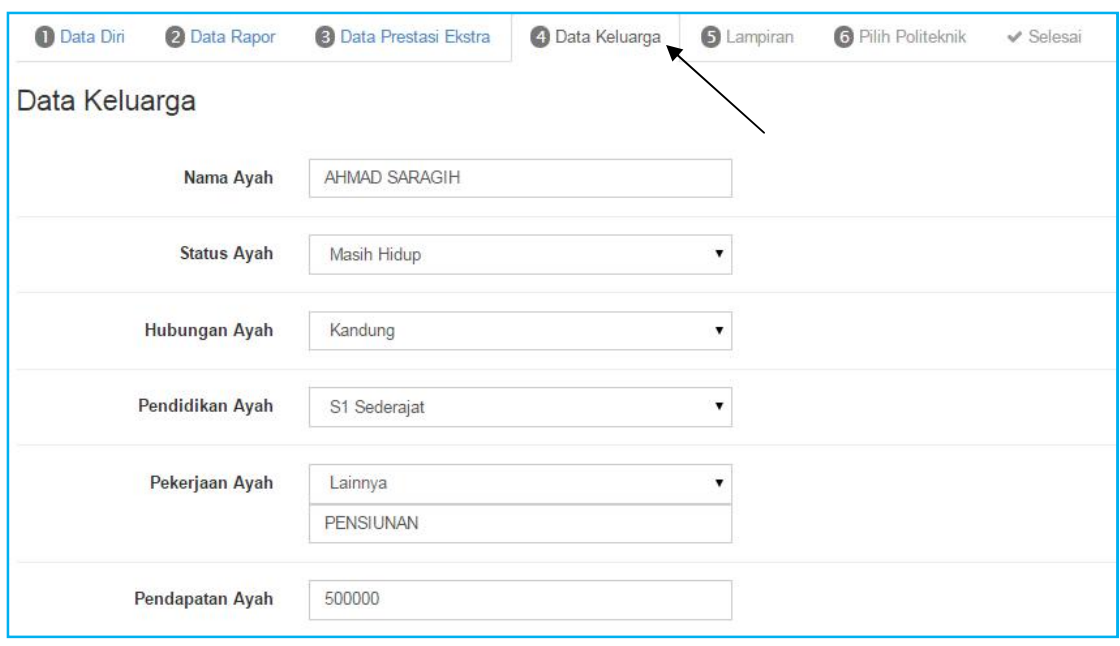

- **6.** Isikan **data keluarga**
- **7.** Jika sudah lengkap kemudian klik **Langkah Selanjutnya**
- **8.** Selesai

# 1.5. Data Lampiran

#### **Requirement**

- Digunakan untuk mengisi Data Lampiran siswa setelah Data Keluarga dilengkapi.
- Anda harus Login terlebih dahulu dengan mengisikan Username dan Password untuk dapat menambah data baru.
- Siswa yang memiliki Username dan Password adalah siswa yang telah direkomendasikan oleh sekolahnya
- Username dan Password diperoleh melalui sekolah masing masing
- Apabila anda kehilangan akun akses hubungi pihak sekolah untuk meminta ulang

#### **Langkah-langkah pengoperasian:**

#### **1.** Masuk ke **halaman utama**.

Untuk membuka web, ketikan alamat http://pmdk.politeknik.or.id, sehingga muncul tampilan halaman utama web.

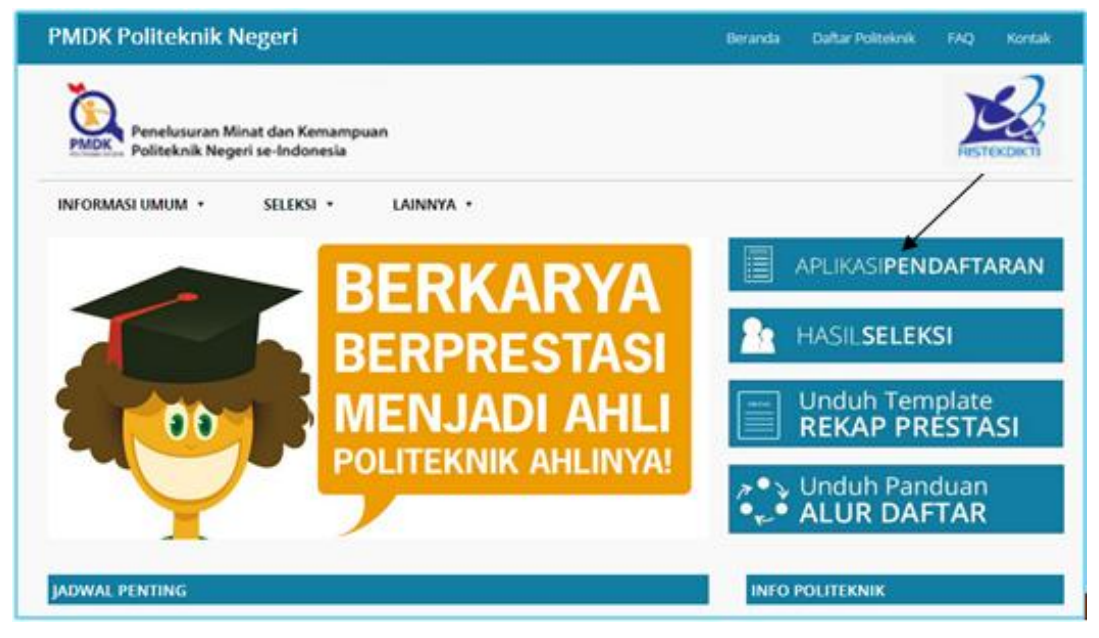

- **3.** Klik **Menu Siswa**
- **4.** Login dengan menggunakan **username dan password** yang Anda miliki
- **5.** Lalu klik **Data Lampiran**.

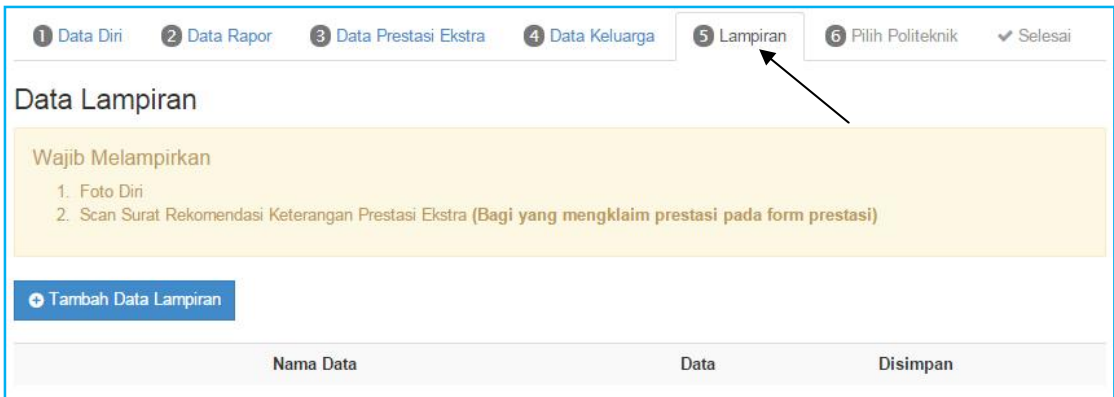

### **6.** Klik **Tambah Data Lampiran**

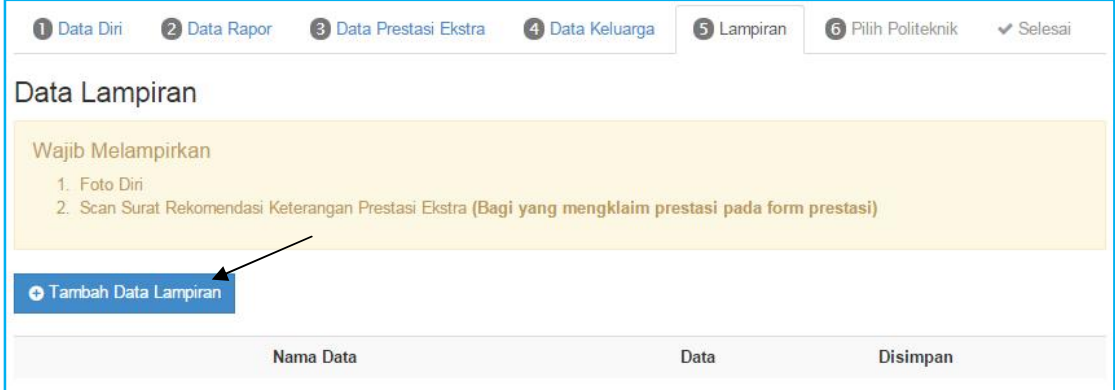

**7.** Isikan **nama data dan pilih file yang akan di-upload** (Foto Diri dan Scan Sertifikat Prestasi)

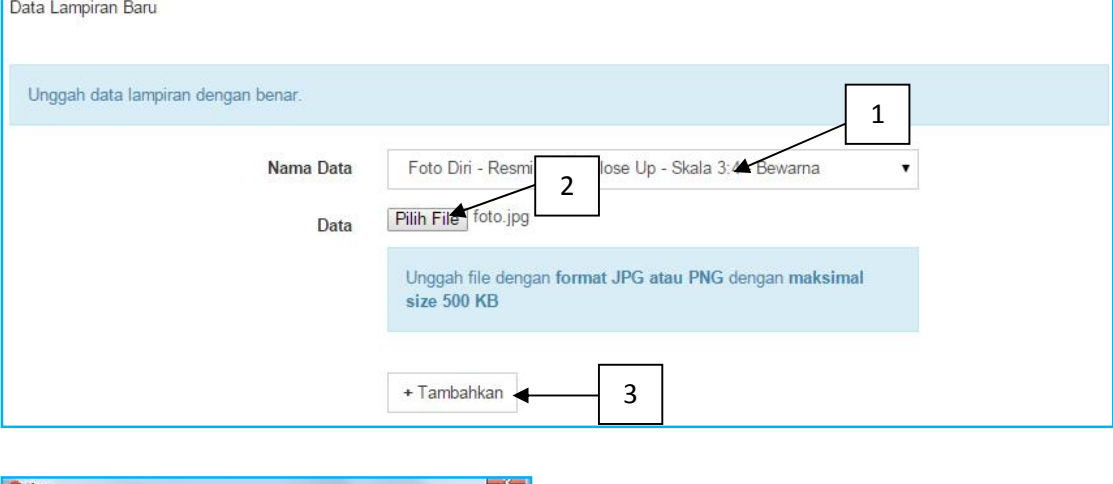

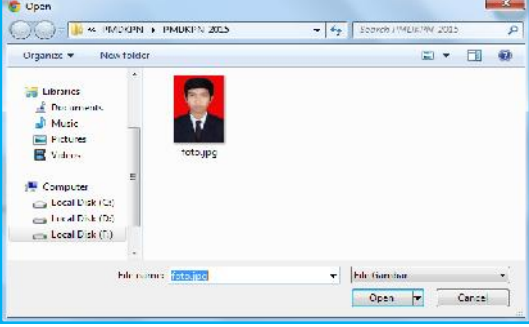

## **8.** Jika sudah lengkap silahkan klik **Tambahkan**

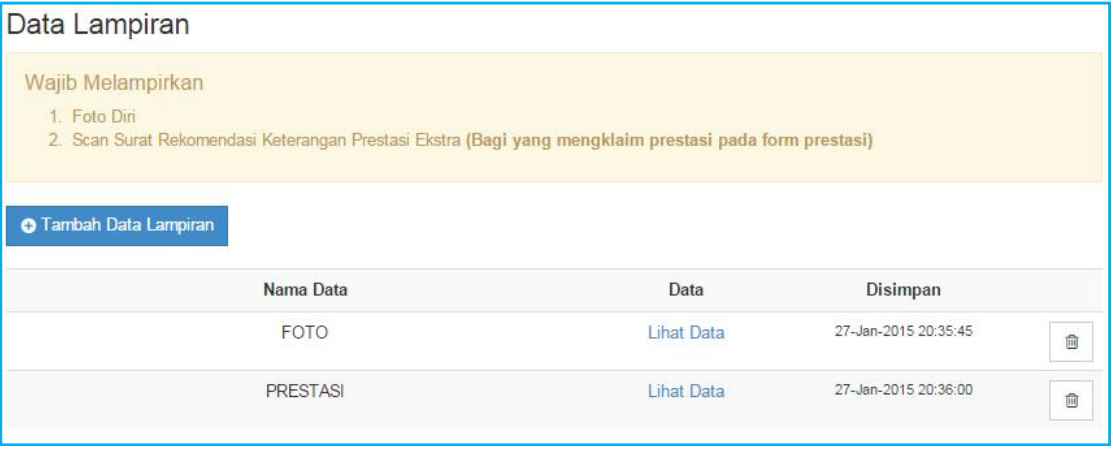

## **9.** Klik tombol **Hapus** untuk menghapus data lampiran

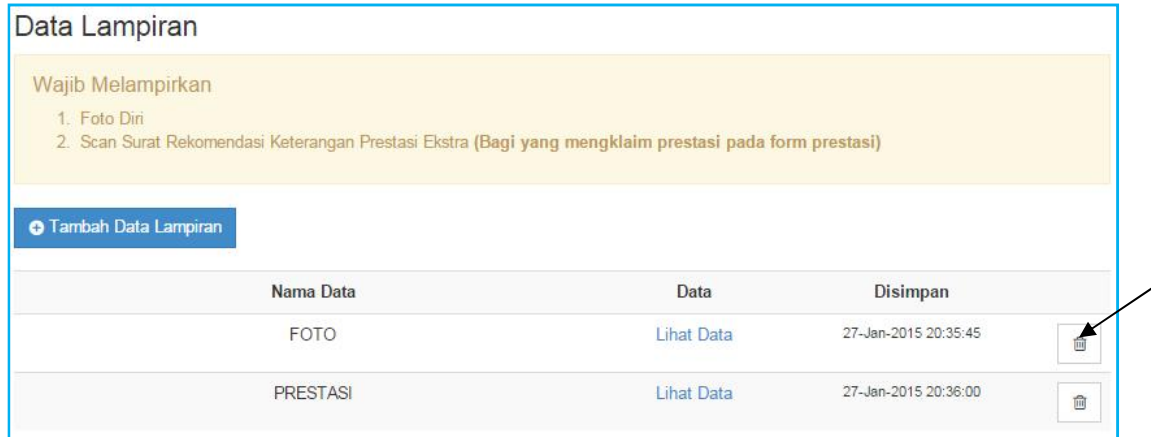

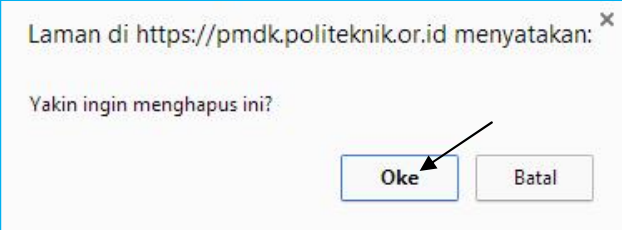

# 1.6. Pilih Politeknik

#### Requirement

- Digunakan untuk mengklaim atau mengisi Pilihan Politeknik setelah Data Lampiran (Foto dan Scan Prestasi) dilengkapi.
- Anda harus Login terlebih dahulu dengan mengisikan Username dan Password untuk dapat menambah data baru.
- Siswa yang memiliki Username dan Password adalah siswa yang telah direkomendasikan oleh sekolahnya
- Username dan Password diperoleh melalui sekolah masing masing
- Apabila anda kehilangan akun akses hubungi pihak sekolah untuk meminta ulang

Langkah-langkah pengoperasian:

#### **1.** Masuk ke **halaman utama.**

Untuk membuka web, ketikan alamat http://pmdk.politeknik.or.id, sehingga muncul tampilan halaman utama web.

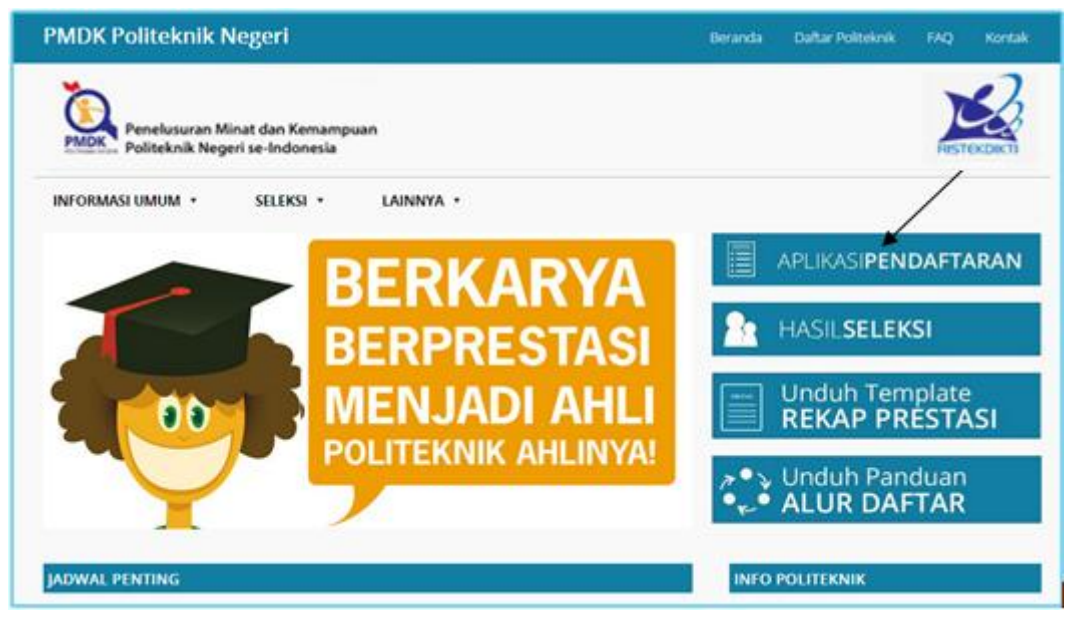

- **3.** Klik **Menu Siswa**
- **4.** Login dengan menggunakan **username dan password** yang Anda miliki
- **5.** Lalu klik **Pilih Politeknik**.

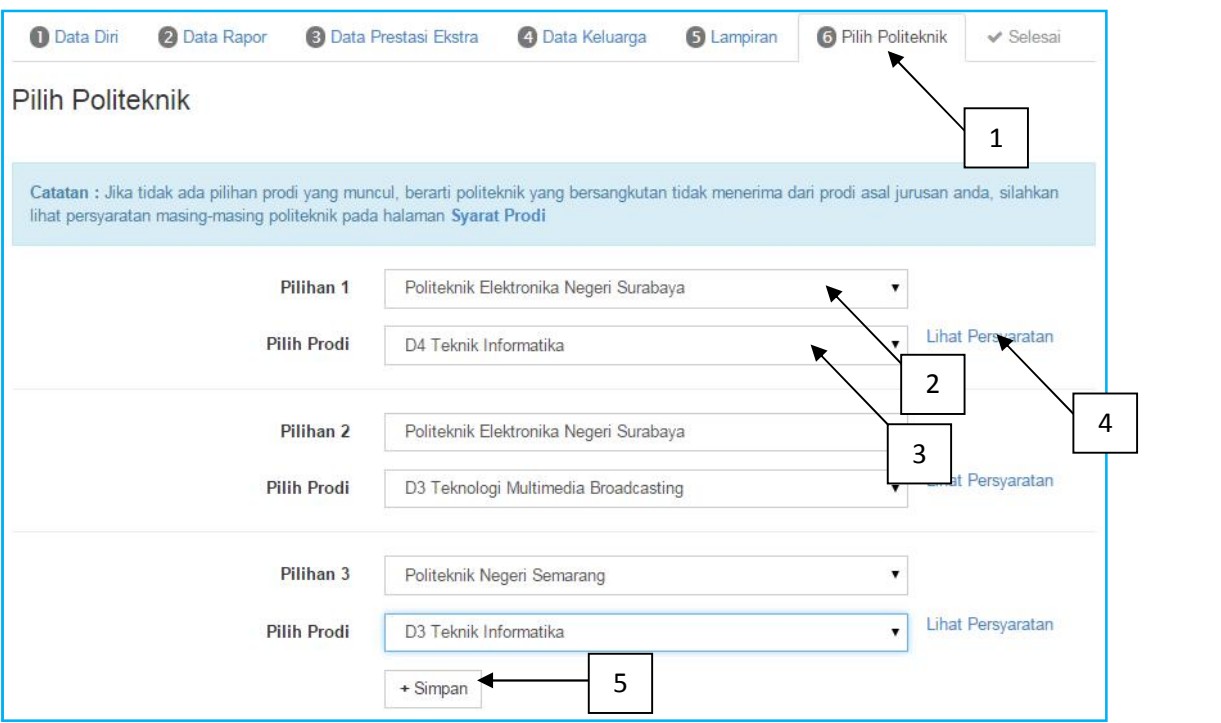

- **6.** Isikan **Pilihan Politeknik dan Program Studi** (*Catatan : Jika tidak ada pilihan prodi yang muncul, berarti politeknik yang bersangkutan tidak menerima dari prodi asal jurusan anda, silahkan Lihat Persyaratan untuk masing-masing program studi pilihan siswa.*
- **7.** Klik **Simpan**
- **8.** Selesai

# 1.7. Finalisasi

Requirement

- Digunakan untuk melakukan Finalisasi Pengisian Formulir Pendaftaran setelah Semua Data dilengkapi.
- Anda harus Login terlebih dahulu dengan mengisikan Username dan Password untuk dapat menambah data baru.
- Siswa yang memiliki Username dan Password adalah siswa yang telah direkomendasikan oleh sekolahnya
- Username dan Password diperoleh melalui sekolah masing masing
- Apabila anda kehilangan akun akses hubungi pihak sekolah untuk meminta ulang

Langkah-langkah pengoperasian:

#### **1.** Masuk ke **halaman utama**.

Untuk membuka web, ketikan alamat http://pmdk.politeknik.or.id, sehingga muncul tampilan halaman utama web.

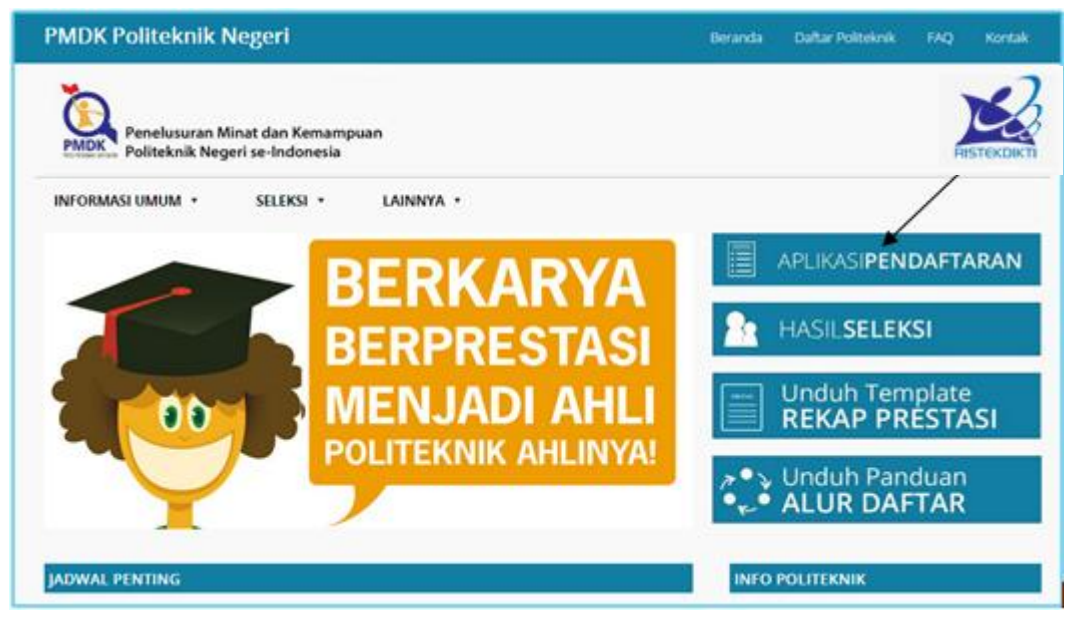

- **3.** Klik **Menu Siswa**
- **4.** Login dengan menggunakan **username dan password** yang Anda miliki
- **5.** Lalu klik **Selesai**.

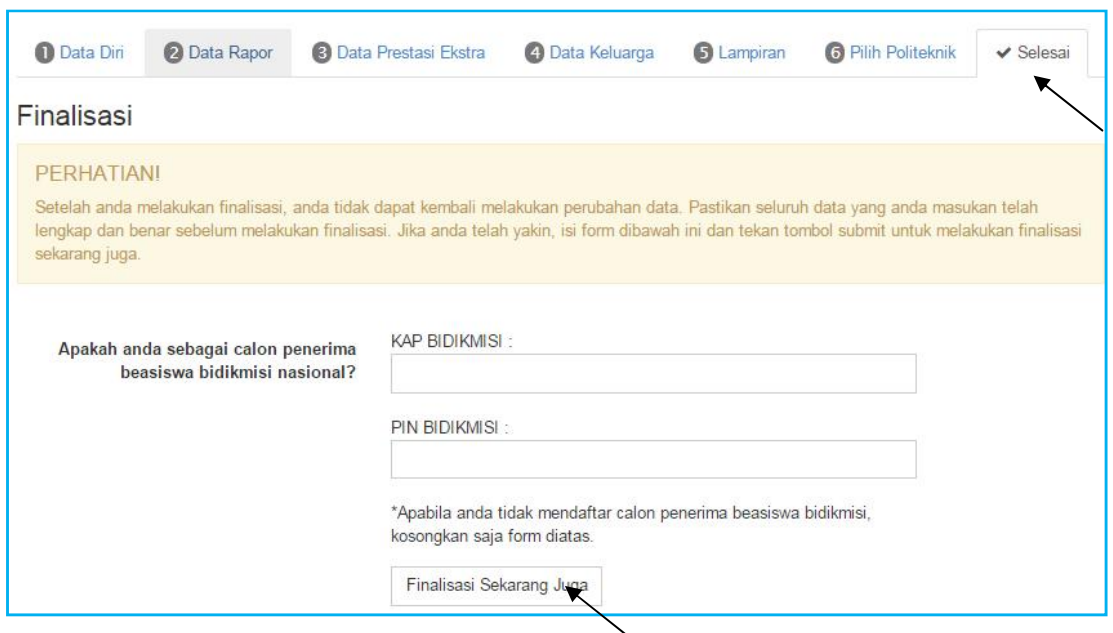

- **6.** Isikan **Apakah anda sebagai calon penerima beasiswa bidikmisi nasional?**. Dengan mengisikan **KAP BIDIKMISI dan PIN BIDIKMISI**, maka sistem akan *secara otomatis mengecek kebenaran data* yang telah Anda masukkan ke laman bidikmisi nasional. (*Catatan : jika anda ingin mendaftar menjadi penerima bidikmisi nasional silahkan daftarkan diri anda ke* http://bidikmisi.dikti.go.id). Namun jika Anda bukan calon penerima beasiswa bidikmisi nasional, maka kosongkan saja form KAP dan PIN BIDIKMISI.
- **7.** Klik Tombol **Finalisasi Sekarang** Juga (*Catatan : Setelah anda melakukan finalisasi, anda tidak dapat kembali melakukan perubahan data. Pastikan seluruh data yang anda masukan telah lengkap dan benar sebelum melakukan finalisasi. Jika anda telah yakin, isi form dibawah ini dan tekan tombol submit untuk melakukan finalisasi sekarang juga*). Setelah itu akan muncul form untuk meyakinkan anda?silahkan pilih tombol Ya!Saya yakin

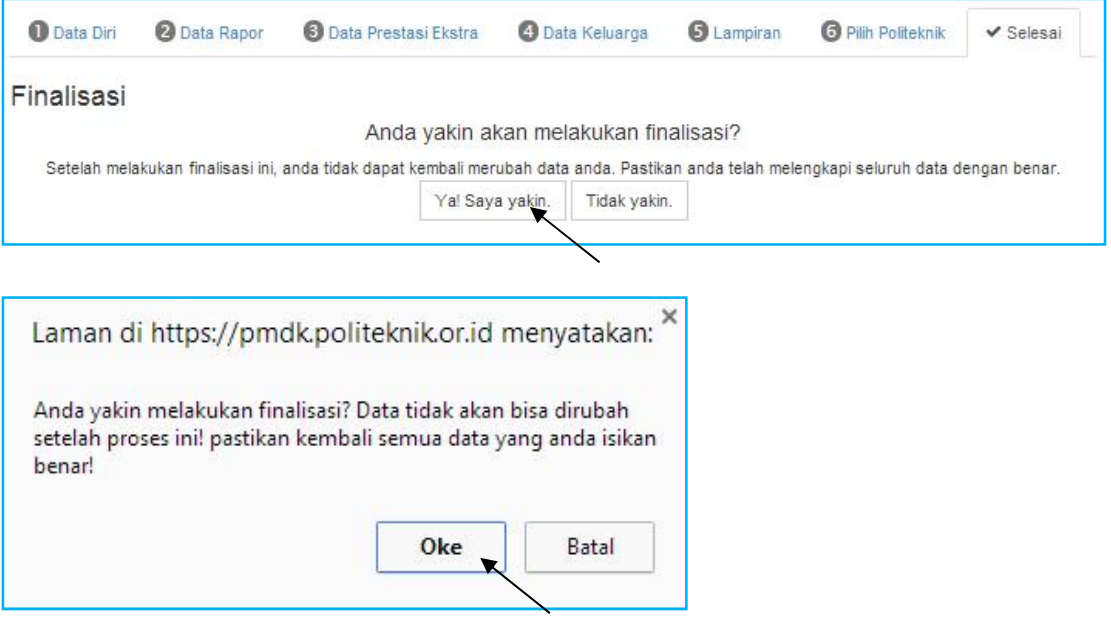

#### **8. Cetak Bukti Pendaftaran**

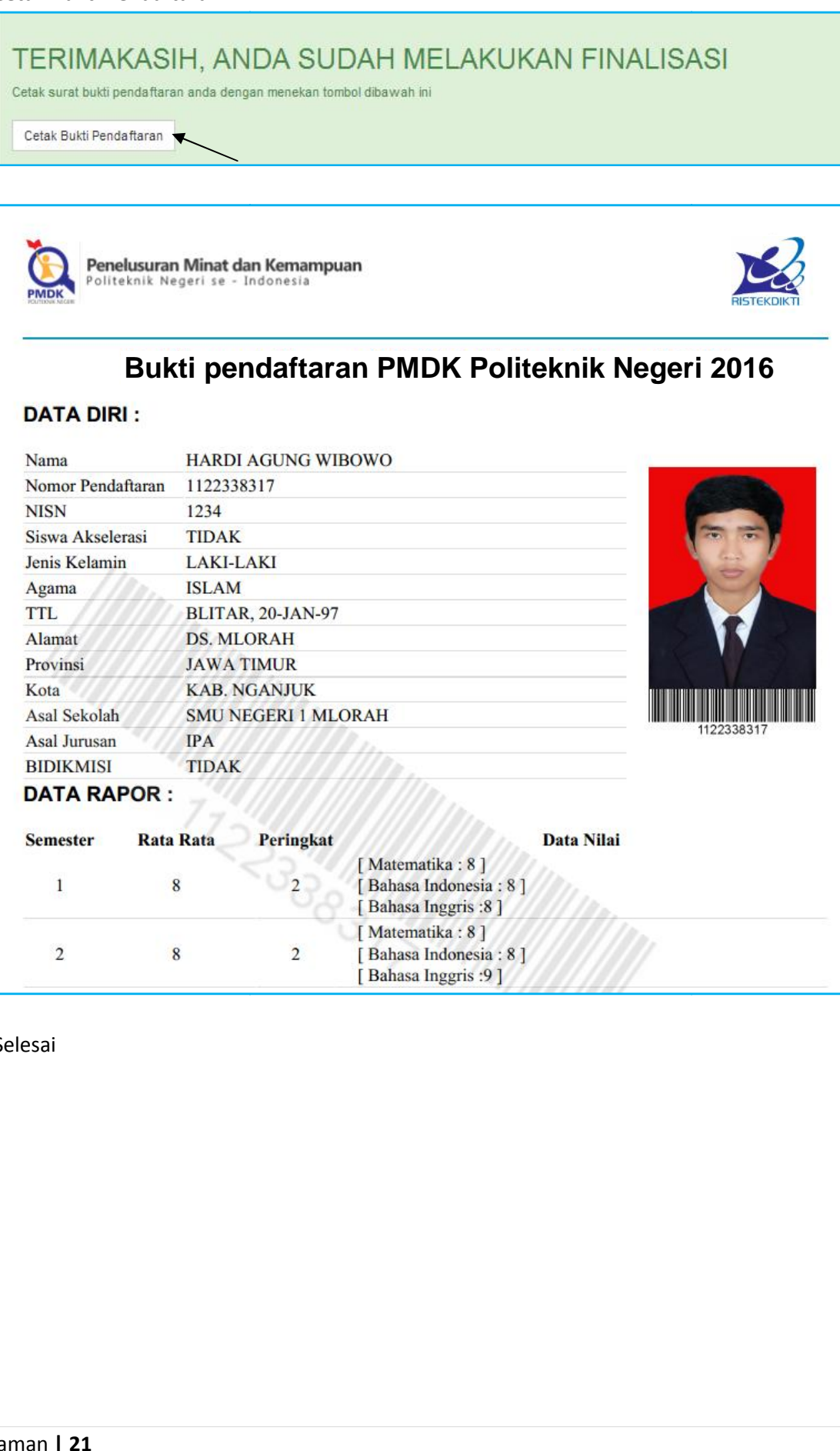